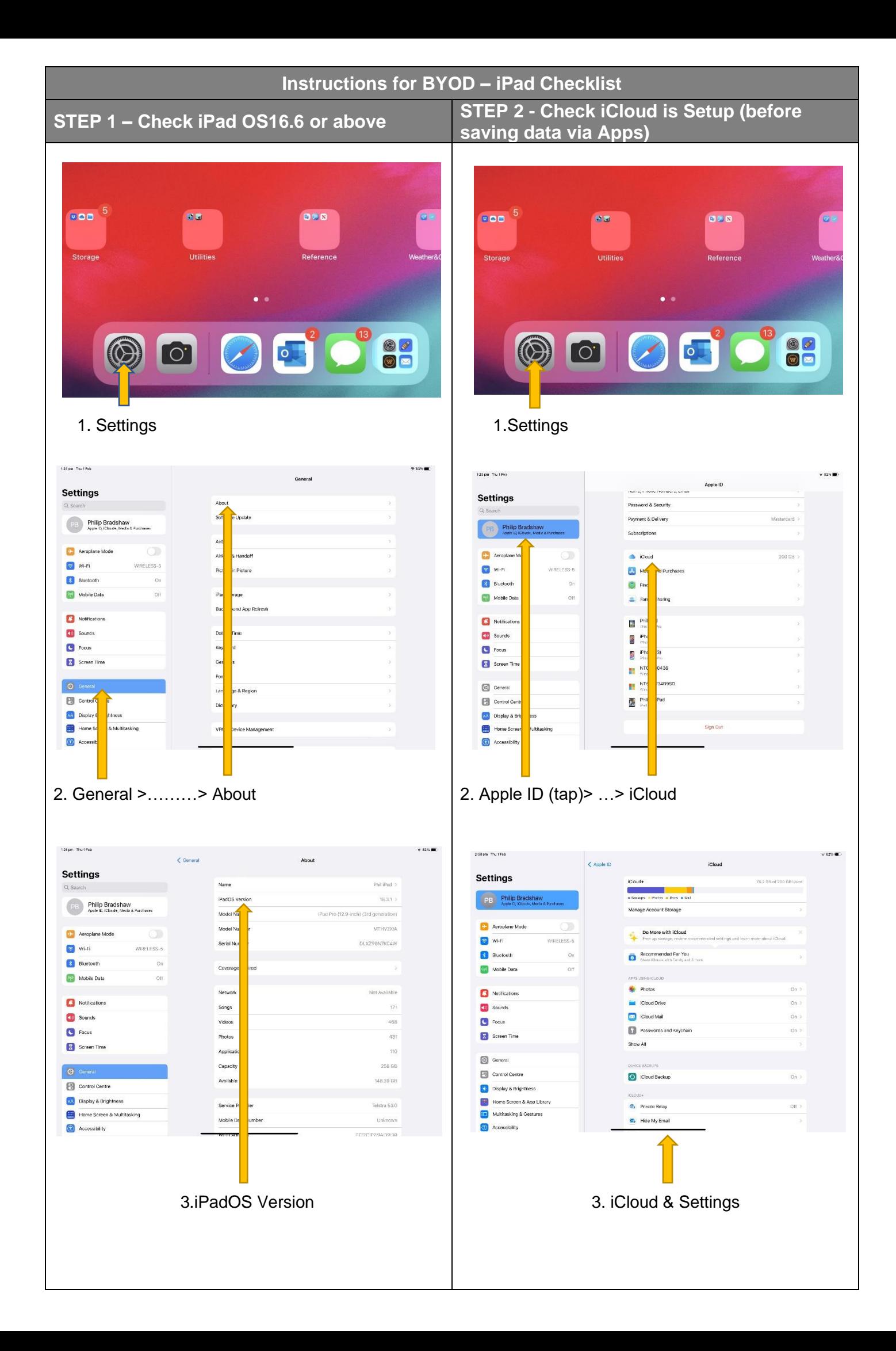

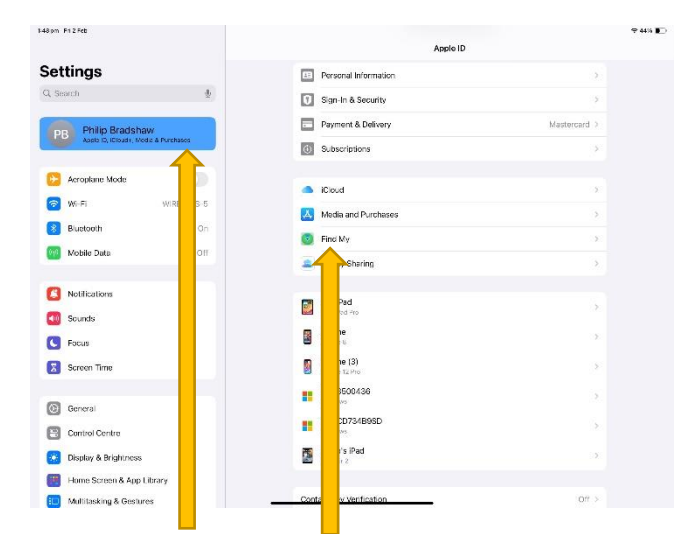

## 1.Settings> Apple ID & Find My

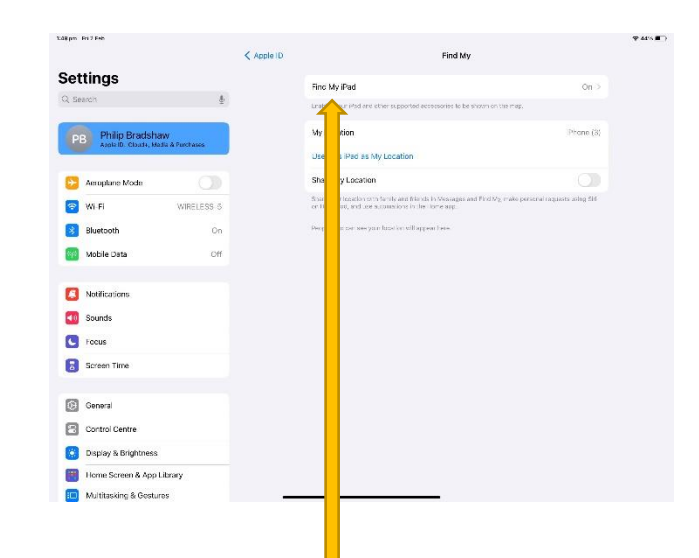

#### 2. Find My iPad

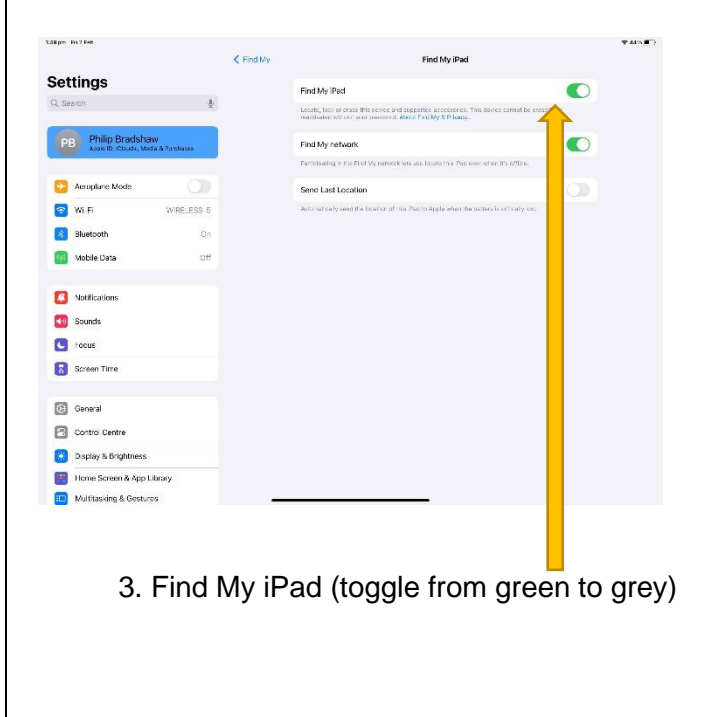

# **STEP 3 – Turn Off Find My iPad STEP 4 – Turn Off Face ID & Passcode**

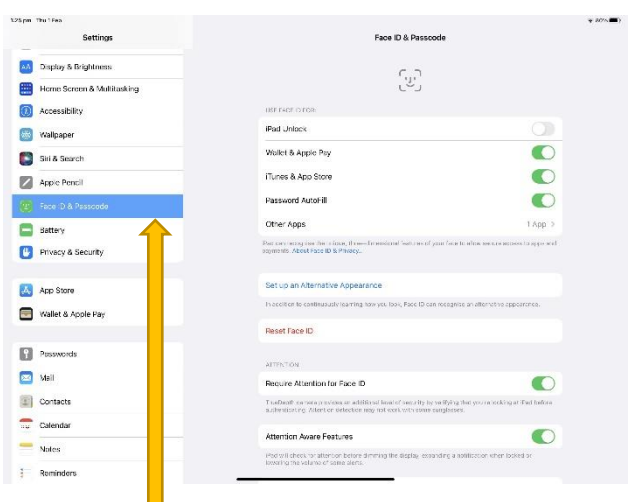

# 1.Setting>Face ID & Passcode

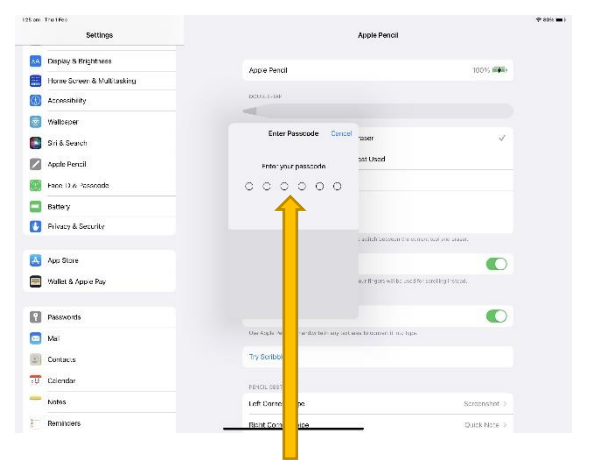

## 2. Current Passcode

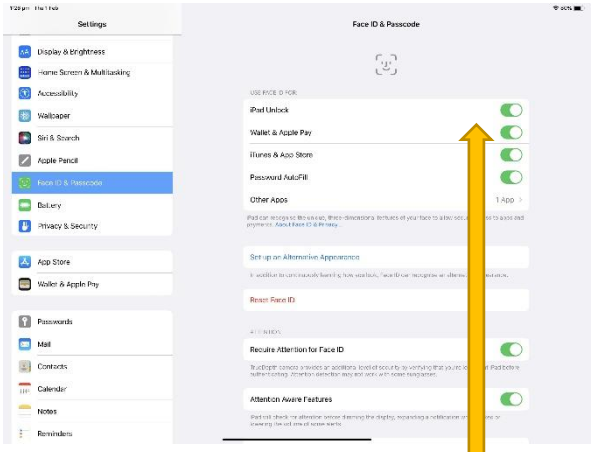

3. iPad Unlock (toggle from green to grey)